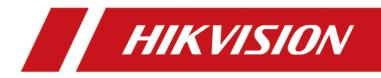

# HikCentral (Android) Mobile Client

**Feature List** 

## Contents

| Features in the Logical Resource Module    | 1 |
|--------------------------------------------|---|
| Features in the View Module                | 6 |
| Features in the Alarm Module               | 7 |
| Features in the Local Configuration Module | 8 |

## **Features in the Logical Resource Module**

#### Search Resource

| Feature                    | Description                                                                       |
|----------------------------|-----------------------------------------------------------------------------------|
| Search and Filter Resource | Search resources by keywords or filter resources by site, area, or resource type. |

#### **Live View Related Features**

| Feature                                                | Description                                                                                                    |
|--------------------------------------------------------|----------------------------------------------------------------------------------------------------|
| Live View                                              | View the live video of a single camera or simultaneously view live video of multiple channels.                                                                       |
|                                                        | In multi-window mode, you can drag a live view window upwards to the appearing trash-can icon to delete the window.                                                  |
| Add More Channel for Live<br>View                      | Add more channels during live view to view the live videos of the newly-added channels and the existing channels simultaneously.                                     |
| Switch Cameras During Live<br>View                     | Switch cameras if the access control point links two cameras.                                                                                                    |
| Switch to Playback                                     | Switch from live view to playback.                                                                                                    |
| Switch Page of Live View<br>Window                     | Up to 4 live view windows can be displayed on one page. Swipe<br>to the right/left to switch pages if more than 4 resources are<br>under live view.                  |
| Adjust Window Sequence                                 | Drag to adjust the window sequence in multi-window mode.                                                                                                    |
| PTZ Control                                            | Perform PTZ control for cameras with pan/tilt/zoom<br>functionality, and set preset, patrol, pattern, as well as 3D<br>positioning for cameras in PTZ control mode.  |
| Manual Recording and Capture                           | Record (clip) video files and capture pictures manually during live view.                                                                                            |
| Preview Captured Picture and<br>Recorded Video Footage | Tap the pop-up thumbnail after capture or recording to preview the captured picture and recorded video footage.                                                      |
| Save Captured Picture or<br>Recorded Video Footage     | Tap the pop-up thumbnail after capture or recording and then tap <b>Save</b> to save the captured picture or recorded video footage to the photo album of the phone. |

| Feature                                                         | Description                                                                                                    |
|-----------------------------------------------------------------|----------------------------------------------------------------------------------------------------|
| Share Captured Picture or<br>Recorded Video Footage by<br>Email | Tap the pop-up thumbnail after capture or recording and then tap <b>Email</b> to send the captured picture or recorded video footage to others by email.                                                                                                    |
| Fisheye Dewarping                                               | Play the live video of the fisheye camera in fisheye dewarping<br>mode. Dewarping refers to the process of perspective correction<br>of an image, to reverse the effects of geometric distortions<br>caused by the fisheye camera lens. Dewarping allows the user to<br>cover a wide area with a single device, but also to have a<br>"normal" view of an otherwise distorted or reversed image. A<br>dewarped fisheye device will function as regular PTZ device, and<br>can be controlled by clicking and dragging the mouse inside the<br>dewarped image. |
| View ANPR Camera's Live Video                                   | View ANPR camera's live video. The license plates of the passing<br>vehicles in the field of views of the ANPR cameras will be<br>recognized and displayed on the left side of the live view<br>window.                                                                                                    |
| Control Access Point in Live<br>View                            | Control the access point status and view the card swiping record<br>in real time when viewing the live video of the access point's<br>related cameras. If the access point is a turnstile, you can select<br>entrance control or exit control.                                                                                                    |
|                                                                 | <b>i</b> Note                                                                                                    |
|                                                                 | The followings are the descriptions of the access point status.                                                                                                    |
|                                                                 | Closed, Unlocked                                                                                                    |
|                                                                 | The door magnetic contact is closed, but the access point<br>lock is unlocked. In this status, the visitor can open the<br>access point without credentials (card, fingerprint, or PIN).<br>When the access point is opened, the access point status will<br>change to <b>Open, Unlocked</b> . And after that, the access point<br>will close automatically in a few seconds.<br>You can tap <b>Open</b> to open the access point. And after that,<br>the access point magnetic contact will close automatically in<br>a few seconds.                        |
|                                                                 | Open, Locked                                                                                                    |
|                                                                 | The door magnetic contact is open, and the access point lock<br>is locked, so that the access point will remain open.<br>You may need to set the access point status to <b>Open, Locked</b><br>so that the access point will remain open and won't close                                                                                                    |

| Feature                               | Description                                                                                                    |
|---------------------------------------|----------------------------------------------------------------------------------------------------|
|                                       | automatically in some special occasions, such as the occasion in which you need to carry furniture through the access point.                                                                                                    |
|                                       | Closed, Locked                                                                                                    |
|                                       | The door magnetic contact is closed, and the access point<br>lock is locked, so that the access point will remain closed. In<br>this status, the visitors can't open the access point by any<br>form of credentials (card, fingerprint, or PIN). You can tap<br><b>Open</b> to open the access point. And after the access point<br>being opened, the access point status will switch to <b>Closed</b> ,<br><b>Unlocked</b> automatically in a few seconds. |
| Trigger User-Defined Event            | Trigger user-defined events manually and then a series of actions will be triggered based on the settings on the Web Client.                                                                                                    |
| Add Logical Resources to<br>Favorites | Add logical resources to favorites during live view.                                                                                                    |
| Audio Control                         | Turn on or turn off audio of the selected channel.                                                                                                    |
| Two-way Audio                         | Start two-way audio during live view.                                                                                                    |
| Digital Zoom                          | Spread two fingers apart to zoom in or pinch them together to zoom out the live view image.                                                                                                    |
| Switch Stream Type                    | Switch stream type between main stream and sub-stream during live view.                                                                                                    |

### Playback Related Features

| Feature               | Description                                                                                                    |
|-----------------------|----------------------------------------------------------------------------------------------------|
| Playback              | View the video footage of a single camera or multiple cameras.                                                     |
|                       | In multi-window mode, you can drag a playback window upwards to the appearing trash-can icon to delete the window. |
|                       | <b>i</b> Note                                                                                                    |
|                       | DST (Daylight Saving Time) is supported if video footage is played back by device time.                            |
| Switch to Live View   | Switch to live view during playback.                                                                               |
| Adjust Playback Speed | Adjust playback speed to 1/4X, 1/2X, 1X, 2X, and 4X.                                                               |

| Feature                                                     | Description                                                                                                    |
|-------------------------------------------------------------|----------------------------------------------------------------------------------------------------|
| Switch Resources to View<br>Video Footage                   | Up to 4 playback windows can be displayed on one page. Swipe<br>to the right/left to switch pages if more than 4 resources are<br>under playback.                                                                                                    |
| Add Tag                                                     | Add tags to specific video footage which contains important information.                                                                                                    |
| Delete Tag                                                  | Delete the added tags.                                                                                                    |
| Edit Tag                                                    | Edit the tag name and the tag description.                                                                                                    |
| Locate the Tagged Part                                      | Switch to the first frame of the video's tagged part to start playback.                                                                                                    |
| Trigger User-Defined Event                                  | Trigger user-defined events manually and then a series of actions will be triggered based on the settings on the Web Client.                                                                                                    |
| Adjust Window Sequence                                      | Drag to adjust window sequence in multi-window mode.                                                                                                    |
| Switch Storage Location                                     | Select video footage in main storage, auxiliary storage, or central storage for playback.                                                                                                    |
| Switch Stream Type                                          | Switch stream type between main stream and sub-stream.                                                                                                    |
| Clip Video and Capture                                      | Clip video footage and capture pictures during playback.                                                                                                    |
| Preview Captured Picture and<br>Clipped Video Footage       | Tap the pop-up thumbnail after capture or clipping to preview the captured picture and clipped video footage.                                                                                                    |
| Save Captured Picture or<br>Clipped Video Footage           | Tap the pop-up thumbnail after capture or clipping and then tap<br><b>Save</b> to save the captured picture or clipped video footage to<br>the photo album of the phone.                                                                                                    |
| Share Captured Picture or<br>Clipped Video Footage by Email | Tap the pop-up thumbnail after capture or clipping and then tap <b>Email</b> to send the captured picture or clipped video footage to others by email.                                                                                                    |
| Enable PIP Mode                                             | Enable PIP (Picture in Picture) mode, to display the live view<br>window as an inset floating over the playback window so as to<br>view the video footage and live view of the logical resource<br>simultaneously.                                                              |
| Transcoding Playback                                        | Adjust the frame rate, bitrate and image resolution during<br>playback according to the bandwidth conditions. For example, in<br>low bandwidth conditions, you can lower the bitrate or frame<br>rate of the streams, or lower the image resolution to ensure<br>video quality. |

| Feature                   | Description                                                                                                    |
|---------------------------|----------------------------------------------------------------------------------------------------|
|                           | <b>INote</b><br>Transcoding playback should be supported by the device.                                                                                                    |
| Digital Zoom              | Spread two fingers apart to zoom in or pinch them together to zoom out the playback image.                                                                                                    |
| Fisheye Playback          | Play the recorded video of the fisheye camera in fisheye<br>dewarping mode. Dewarping refers to the process of perspective<br>correction of an image, to reverse the effects of geometric<br>distortions caused by the fisheye camera lens. Dewarping allows<br>the user to cover a wide area with a single device, but also to<br>have a "normal" view of an otherwise distorted or reversed<br>image. A dewarped fisheye device will function as regular PTZ<br>device, and can be controlled by clicking and dragging the<br>mouse inside the dewarped image. |
| Audio Control             | Turn on or turn off audio of the selected channel.                                                                                                    |
| Synchronous Playback      | Play video files of multiple channels simultaneously in terms of<br>the recorded time. When you drag the time bar, change the<br>playback speed, or pause playback, all channels will follow.                                                                                                    |
| Add Resource to Favorites | Add resource to Favorites during playback.                                                                                                    |

### Features in the View Module

| Feature                                      | Description                                                                                                    |
|----------------------------------------------|----------------------------------------------------------------------------------------------------|
| Live View in View Mode                       | View the live video of channels managed in a view, which is a window division with channels configured to each window.                                                                                                    |
|                                              | <b>i</b> Note                                                                                                    |
|                                              | The View mode enables you to save the window division and<br>the correspondence between cameras and windows to quickly<br>access the related cameras. For example, you can link camera 1,<br>camera2, and camera3 located in your office to the display<br>windows and save them a view called Office. |
| Private View and Public View                 | Private view is only accessible to its creator.                                                                                                    |
|                                              | Public view is accessible to all the users of your system.                                                                                                    |
| View a Camera's Live Video in<br>Full Screen | Double-tap a live view window to view the camera's live video in full screen mode.                                                                                                    |
| Switch to Playback                           | Switch live view to playback.                                                                                                    |
| View Favorites                               | View the resources in Favorites by resource type (camera and access point).                                                                                                    |

### Features in the Alarm Module

| Feature                    | Description                                                                                                    |
|----------------------------|----------------------------------------------------------------------------------------------------|
| Refresh Alarm              | Swipe upwards to load more alarms, and swipe downwards to get the latest alarms.                                                                       |
| Filter Alarm               | Set filter conditions to filter alarms.                                                                                                    |
| View Alarm Related Picture | View the alarm related picture displayed on the Alarm Details page.                                                                                    |
| Play Alarm Related Video   | Play the alarm related video displayed on the Alarm Details page.                                                                                      |
| Mark Alarm Information     | Mark specific items of alarm information.                                                                                                    |
| Acknowledge Alarm          | Acknowledge the alarm if the related event is handled.<br>Set alarm priority when acknowledging alarm.<br>Set alarm category when acknowledging alarm. |
| Trigger User-Defined Event | Trigger user-defined events manually and then a series of actions will be triggered based on the settings on the Web Client.                           |

## **Features in the Local Configuration Module**

| Feature                     | Description                                                                                                    |
|-----------------------------|----------------------------------------------------------------------------------------------------|
| View Account Information    | View the current user, server information, server address, as<br>well as the account list, which displays the accounts of which the<br>passwords are remembered when you logging in.                                                                                  |
| Add Account to Account List | Log in and enable the Mobile Client to remember account password so as to add account to the account list                                                                                                    |
| Switch Account              | Switch account by tapping the account in the account list.                                                                                                    |
| Multimedia Management       | View and manage the local video files and pictures that you<br>manually record (clip) video files and capture pictures in the Live<br>View Playback page. And export the pictures to the local album,<br>or share the pictures and video files to other applications. |
| Add Person                  | Add person information such as face picture to person list in the HikCentral system, and then add the person information to face comparison group(s) and set its effective period.                                                                                    |
| Set Device Access Mode      | Set the device access mode of the Mobile Client to<br>Automatically Judge, Direct Connection, Proxy Mode or the<br>same with the corresponding setting of the Web Client to define<br>how the system accesses all the added encoding devices.                         |
|                             | Restore Default                                                                                                    |
|                             | Set the device access mode of the client to the same with the corresponding setting of the Web Client.                                                                                                    |
|                             | Automatically Judge:                                                                                                    |
|                             | The Mobile Client will automatically judge the condition of<br>network connection and then set the device access mode to<br><b>Direct Connection</b> or <b>Proxy Mode</b> . The latter is less effective<br>and less efficient.                                       |
|                             | <b>I</b> Note<br>The default device access mode of the client is Automatically                                                                                                    |
|                             | The default device access mode of the client is Automatically Judge.                                                                                                    |
|                             | Direct Connection                                                                                                    |
|                             | The Mobile Client will access the device directly.                                                                                                    |

| Feature                             | Description                                                                                                    |
|-------------------------------------|----------------------------------------------------------------------------------------------------|
|                                     | <b>I</b> Note<br>The direct connection mode is not supported by the third-<br>party encoding device.                                                                                                    |
|                                     | Proxy Mode:                                                                                                    |
|                                     | The Mobile Client will access the device via Streaming<br>Gateway and Management Service, which is less effective and<br>less efficient than <b>Direct Connection</b> .                                                                                          |
| Set Default Stream                  | Set main stream or sub-stream as the default stream type for accessing the resources of all the encoding devices.                                                                                                    |
|                                     | <b>i</b> Note                                                                                                    |
|                                     | <ul> <li>The main stream is usually for live view with good bandwidth, and the sub-stream can be used for live view when the bandwidth is limited.</li> <li>When viewing the live video of multiple channels, the stream type can only be sub-stream.</li> </ul> |
| Display Detection Frame on<br>Video | Display detection frames (including motion detection frames, fire source information, temperature, etc.) on video.                                                                                                    |
| Auto Refresh Thumbnail              | Automatically refresh the thumbnails of the resources displayed<br>on the Logical Resource page and Favorites page. The thumbnail<br>is a picture automatically captured by the resource.                                                                        |
| Enable Hardware Decoding            | Hardware Decoding can provide better decoding performance<br>and lower CPU usage when playing the HD videos during live<br>view or playback.                                                                                                    |
| Time Zone                           | Set the time for the Mobile Client.                                                                                                    |
|                                     | Client Time                                                                                                    |
|                                     | Use the time of the time zone where the phone running the<br>Mobile Client locates in for the time-related features of the<br>Mobile Client.                                                                                                    |
|                                     | Device Time                                                                                                    |
|                                     | Use the time of the time zone where the device locates in for the time-related features of the Mobile Client.                                                                                                    |
|                                     | For example, if you select <b>Device Time</b> , when you start playback, video footage of the selected device(s) will be played back by the time where the device locates in.                                                                                    |

| Feature                 | Description                                                                                                    |
|-------------------------|----------------------------------------------------------------------------------------------------|
| Show Time Difference    | If enabled, the time zone information will be displayed on the time. For example, 2018-12-12 12:12:12 +8:00.                                                                                                    |
| Enable Notification     | Enable notification to allow the HikCentral system to push alarm information of the added resources to your Mobile Client.                                                                                                    |
|                         | <b>i</b> Note                                                                                                    |
|                         | <ul> <li>You should have set alarm notification as alarm linkage for the resources on the Web Client. For details, see User Manual of HikCentral Web Client.</li> <li>You should have allowed the Mobile Client to push notifications to your phone or tablet. (Go to Settings → Notification of the operation system of the phone or tablet and then enable the notification of the Mobile Client.)</li> </ul> |
| View Traffic Statistics | View the mobile data usage on the Mobile Client.                                                                                                    |
| About                   | View the Mobile Client information as well as details about<br>Terms of Privacy, Open Source Software License, and End User<br>License Agreement.                                                                                                    |
| Update Version          | Update the Mobile Client to its latest version on the About page if a new version is available.                                                                                                    |

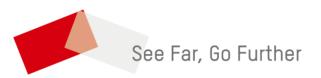